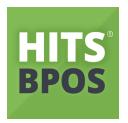

# HITS® Point-of-Sale Manual

PDF Guide on Invoicing, Transfers, and End-Of-Day processes in the point-of-sale. Access this PDF digitally or watch video at:

peerless.hitshelp.com

Created for:

**Peerless Tires 4 Less** 

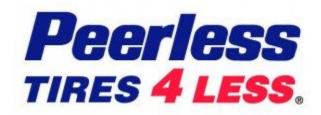

Version 21.0806 Last updated Aug 6th, 2021

# **Table Of Contents**

| 1. Login, Access, General                 | Page 3  |
|-------------------------------------------|---------|
| 2. Tickets (Workorders, Quotes, Invoices) | Page 6  |
| 3. Invoicing                              |         |
| a. Starting a new sale                    | Page 9  |
| b. Customers                              | Page 10 |
| c. Vehicles                               | Page 12 |
| d. History                                | Page 16 |
| e. Products & Services                    | Page 16 |
| f. Comments                               | Page 20 |
| g. Special Orders                         | Page 21 |
| h. DOT #s                                 | Page 23 |
| i. Warranty Adjustments                   | Page 24 |
| j. Discount & Coupons                     | Page 26 |
| k. More functions                         | Page 27 |
| I. Cashing Out / Closing Invoice          | Page 28 |
| 4. Create Transfer                        | Page 32 |
| 5. Create ROA (Payment On Account)        | Page 35 |
| 6. End Of Day                             | Page 37 |
| 7. Physical Inventory Counts              | Page 39 |

## 1. Login & Access

The HITS Point-of-Sale system is cloud-based. This means that data within the point-of-sale is "real-time". Inventory quantities, customer history, and reporting is live across the entire corporation within seconds.

HITS can be accessed from any Windows computer that has been given security permission to access it.

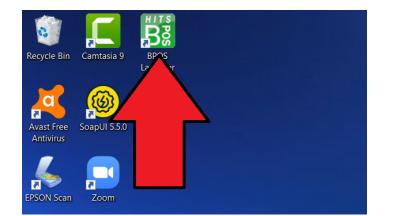

To open the HITS Point-of-Sale, click the HITS BPOS icon on the desktop.

Enter the **Username** and **Password** provided by your Manager/ Corporate. Keep in mind that the password will require CAPS LOCK on your keyboard.

| BPOS Launche | r v1.23                |              |                 | _           |   | $\times$ |
|--------------|------------------------|--------------|-----------------|-------------|---|----------|
|              | Login Info<br>Account# | 17000        |                 |             |   |          |
|              | Username               | STORE        | 32              |             |   |          |
|              | Password               | *****        |                 |             |   |          |
|              | Force Reload           | 🗹 Do No      | t Exit Launcher | After Logir | ı |          |
| (            | Close BPOS             |              | Laun            | ich BPOS    |   |          |
|              |                        |              |                 |             |   |          |
|              | Connected t            | to Login Sei | ver GO2HITS.C   | :OM         |   |          |

Make sure to leave the **Do Not Exit Launcher After Login** selected.

In the rare event the HITS Point-Of-Sale were to freeze or get locked, as long as you can access the Launcher, you can click the **Close BPOS** button to force the Point-Of-Sale to close, so you can restart it.

| BPOS Launcher v1.23    |                           | _        |    | × |
|------------------------|---------------------------|----------|----|---|
| Login Info<br>Account# | 17000                     |          |    |   |
| Username               | STORE32                   |          |    |   |
| Password               | *****                     |          |    |   |
| Force Reload           | Do Not Exit Launcher Af   | îter Log | in |   |
| Close BPOS             | unch                      | BPOS     | 3  |   |
|                        |                           |          |    |   |
| Connected t            | o Login Server GO2HITS.CO | M        |    |   |

#### **VERY IMPORTANT !!**

HITS has different "Views" for different areas of the business.

If you ever get lost in a "View", where you are not familiar with the menu options, click the **HOME** button (*upper left hand corner*) to return to the **Sales Counter**/**Ticket Lookup Screen.** 

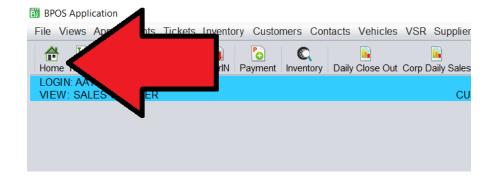

A current version of this training can always be found from the Links menu.

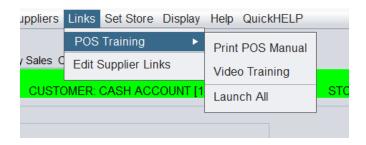

Store users will only be able to login to their store.

District Managers and Corporate Office users will be login to different stores within the organization from the same login name. To change stores, from the top menu, select **Set Store** and select the store you are attempting to access.

| Suppliers Links Set Store Display Help QuickHELP |                      |   |                   |  |  |  |  |
|--------------------------------------------------|----------------------|---|-------------------|--|--|--|--|
| <b>I</b>                                         | Colorado - Corporate | • |                   |  |  |  |  |
| aily Sales Count Sh                              | Colorado - North     | ► | #4 - EAST COLFAX  |  |  |  |  |
| CUSTOMER:                                        | Colorado - South     | ► |                   |  |  |  |  |
| CUSTOMER.                                        | Kansas               | ► | #13 - GREELY      |  |  |  |  |
|                                                  | New Mexico           | ► | #15 - THORTON     |  |  |  |  |
|                                                  | Texas                | ► | #16 - WESTY       |  |  |  |  |
|                                                  | Wyoming              | ► | #24 - WESTY NORTH |  |  |  |  |
| <b></b>                                          | From 06/21/2021      | 0 | #37 - BRIGHTON    |  |  |  |  |
|                                                  | To 06/21/2021        | 3 | #44 - NORTHGLENN  |  |  |  |  |
| Status                                           | All                  |   | #48 - LONGMONT    |  |  |  |  |
| Vholesale                                        |                      |   | #59 - LOVELAND    |  |  |  |  |
| None Bulk Pro                                    | Cess C Help          |   | #63 - BROOMFIELD  |  |  |  |  |

Based on your monitor size, changing the text size under the **Display** option may make the screen easier to read:

| Set Store             | Display  | Help | Qui | ckHELP  |   |        |
|-----------------------|----------|------|-----|---------|---|--------|
| <b></b>               | Text Siz | ze   | ►   | Default |   |        |
| heet End O            |          |      | ►   | Small   |   |        |
| STORE N<br>₹: CASH AC |          |      |     |         |   | DRE: 1 |
|                       | 000111   |      | .,  | Medium  |   |        |
|                       |          |      |     | Large   |   |        |
|                       |          |      |     | X Large | 9 |        |

# 1. Tickets (Workorders, Quotes, Invoices)

When you log into HITS, the first screen you will likely click on is the **Ticket Lookup** screen.

| BR E | 3POS Applic                                                                               | ation        |            |         |                       |                |                          |                    |                 |               |
|------|-------------------------------------------------------------------------------------------|--------------|------------|---------|-----------------------|----------------|--------------------------|--------------------|-----------------|---------------|
| Fil  | e Views /                                                                                 | Appointmer   | nts Ticket | s Inven | tory Custo            | mers Contacts  | Vehicles VSR Sup         | oliers Links Set S | Store Display   | y Help Quickl |
|      | ome Tickets                                                                               | s Last Add/E |            |         | Contraction I Payment | Inventory Dail | y Close Out Corp Daily S | ales Count Sheet   | 📆<br>End Of Day |               |
| V    | LOGIN: ECH STORE NAME: GREELY<br>VIEW COUNTER COUNTER CUSTOMER: CASH ACCOUNT [1300001] VE |              |            |         |                       |                |                          |                    |                 |               |
|      | cl                                                                                        |              |            |         |                       |                |                          |                    |                 |               |
|      | •                                                                                         | # O C        | ustomer#   | ⊖ Shor  | t Name 🔾              | Vehicle Tag 🔾  | Order#                   |                    |                 |               |
|      | Tie                                                                                       |              | Quete 7    | Workor  | der 🗆 Invo            | Select Dat     | es Custom - F5           | 🗾 From             | 06/21           | /2021 💿       |
|      |                                                                                           |              | Quole 🗹    | VVUKU   |                       |                | 12/31/2032               | То                 | 06/21           | /2021 💿       |
|      |                                                                                           | ALL          | SALESRE    | EPS     | •                     | Route#         |                          | status All         |                 | •             |
|      | Store# St                                                                                 | tore 13      |            | Max Res | ults 100              | Display \      | /iew 🖲 Retail 🔾 Whole    | esale              |                 |               |
|      |                                                                                           | Find         | Clear In   | put     | Clear All             | Recent         | lect All Select None     | Bulk Process       | C Help          |               |
|      | Ticket Sc                                                                                 | an More      | GP Data    |         |                       |                |                          |                    |                 |               |
|      | Ticket #                                                                                  | ŧ T          | уре        | A       | SR#                   | Cust #         | Name                     | Tag#               | Year            | Make          |
|      |                                                                                           | 042 Worko    |            |         |                       | 1300001        | CASH ACCOUNT             |                    |                 |               |
| _    |                                                                                           | 043 Worko    |            |         | 3                     |                | LAUREN BAKER             | TAG900             | 2019            | ΤΟΥΟΤΑ        |
|      |                                                                                           | 044 Worko    |            |         | 2                     |                | JOSE GONZALES            | TAG332             |                 | FORD          |
| -    | 1000                                                                                      | 045 Worko    | rder       |         | 2                     | 100009         | BRUNO MARS               | GOLDEN1            | 2014            | SUBARU        |
|      |                                                                                           |              |            |         |                       |                |                          |                    |                 |               |

The Ticket Lookup screen can be used to see all the Workorders, Quotes, and Invoices for a date range. In HITS:

- Quotes are OPEN tickets that can be provided to the customer for pricing. Products on Quotes do not allocate items out of inventory. If the customer decides to go forward with work, Quotes can be converted to a Workorder using the Convert button on the button of the ticket.
- Workorders are OPEN, in-process tickets that have not yet been "cashed out" or closed for the customer. Products on Workorders will allocate items out of inventory. Once Workorders are "cashed out" and closed, they become Invoices.
- Invoices are CLOSED tickets that have been "cashed out" for the customer.

The Ticket Lookup screen, in addition to showing you the sales tickets, will also show you **Gross Profit \$** and **Gross Profit %**.

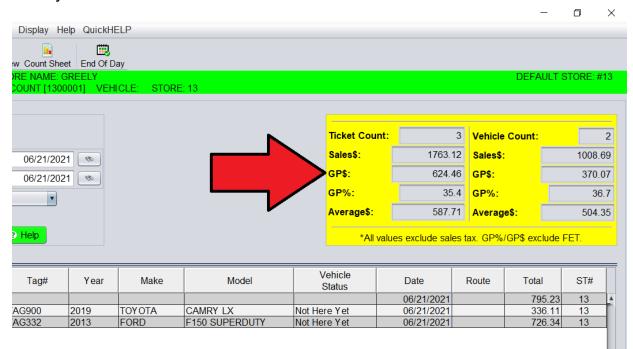

To see Gross Profit for different date periods (example: THIS MONTH), you can change the date period and ticket type (Invoices only) on the Ticket Lookup screen and click **Find**.

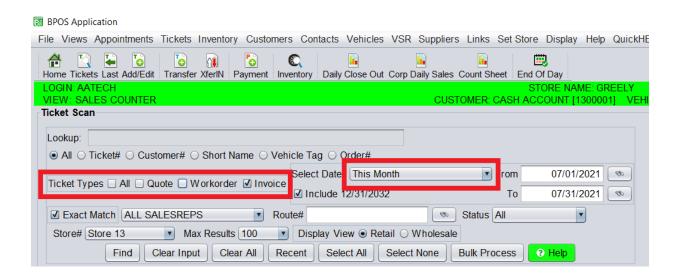

#### **VERY IMPORTANT!!**

The gross profit numbers in HITS are estimated and not final.

Usually, true accounting numbers vary slightly from the gross profit reporting in HITS. This can be due to edits, adjustments, or bills that are entered directly into the accounting system and not into HITS.

The gross profit numbers in HITS can be used as a **guide** to advise if your day/ week/ month is on track, but be sure to always validate final profitability numbers with corporate reports.

# 1. Invoicing

#### A. Starting a new sale

To start a new Workorder (or Quote), click the Add/Edit button.

(This option can also be used to retrieve and edit a Workorder by entering the Workorder # when prompted.)

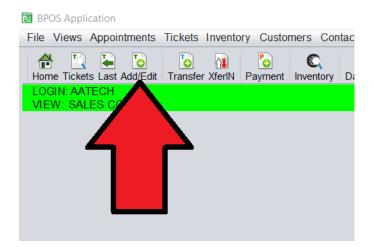

- 1. Enter your Salesrep ID
- 2. Click the New Workorder button

| Add/Edit Ticket      |                            | ×                           |
|----------------------|----------------------------|-----------------------------|
| Salesrep             | Ticket #                   | Date 07/07/2021 (%)         |
| Edit Quote/Workorder | New Workorder     New Quot | New Package 🛛 Cancel 😯 Help |

When the new Workorder is started, click to **Select Different Customer** or to **Select Different Vehicle.** It is usually best to lookup by the customer, unless you already have the vehicle's License Plate Tag#.

| Attention >                                                                                                    | <  |
|----------------------------------------------------------------------------------------------------|----|
| Do you want to use the active customer and vehicle displayed in the store's information bar at the top of the screen | 1? |
| Customer: CASH ACCOUNT [1300001]                                                                                     |    |
| Vehicle: N/A                                                                                                    |    |
| ✓ OK       Select Different Customer       Select Different Vehicle       Reset To Cash Acct       Suggest Help      |    |
|                                                                                                    |    |

#### **B.** Customers

After clicking the **Select Different Customer** button, the system will ask you to look up the customer.

It is always important to ask the customer: "Have you been to a Peerless Tire store before?"

- If they are a returning customer, you will **look up the customer**.
- If they are a new customer, you will **add the customer** in the system

#### Lookup the customer

Type in your search and hit ENTER or click FIND, and then click on the correct customer to add them to the Workorder.

| Customer Loo    | okup           |                     |                         |                 |             |               |             |        |     |         |            |         |                | ×               |
|-----------------|----------------|---------------------|-------------------------|-----------------|-------------|---------------|-------------|--------|-----|---------|------------|---------|----------------|-----------------|
| Full Name ELVIS | S PRESLEY      |                     |                         |                 |             |               |             |        |     |         |            |         |                |                 |
| O Sh            | nort Name 💿 F  | ull Name 🔾 Custome  | r # ⊖ Legacy Cust# ⊖ Ph | one# O Last 4 P | hone# 🔾 Ema | ail ⊖ Ticket# | e i         |        |     |         |            |         |                |                 |
| Last A          | Activity N/A   | 💌 🖲 By Days Old 🔾   | By Date                 |                 |             |               |             |        |     |         |            |         |                |                 |
| Salesr          | rep ALL        |                     | Route#                  | Mail S          | vitch       | <i>®</i>      |             |        |     |         |            |         |                |                 |
| 🗹 All           | l Stores 🗌 Sho | w Inactive Max Cust | tomers: 100 💌           |                 |             |               |             |        |     |         |            |         |                |                 |
| Find Clear      | r Recent (m    | ax 20) Cash Acc     | t Temporary Customer    | Edit Customer   | O Add C     | ash Custome   | er 🛛 😧 Help |        |     |         |            |         |                |                 |
| ST#             | Cust#          | Short Name          | Name                    | Address         | City        | ST            | Phone       | Active | A/R | Balance | Salesrep # | Route # | Mail<br>Switch | Legacy<br>Cust# |
| 13              | 100008         | PRESLEY             | ELVIS PRESLEY           |                 |             |               |             | Y      | С   |         |            |         |                |                 |
|                 |                |                     |                         |                 |             |               |             |        |     |         |            |         |                |                 |
|                 |                |                     |                         |                 |             |               | DK X Cance  |        |     |         |            |         |                |                 |

You can look up the customer by:

- Short name (usually last name or business name)
- Full name (first and last name)
- Phone number
- Last 4 Digits phone number
- Email

#### Adding a customer

If the customer is a new customer, click the **Add Customer** button on the Customer Lookup screen.

| 🔀 Customer | Lookup           |                     |                          |                   |                    |          |        |
|------------|------------------|---------------------|--------------------------|-------------------|--------------------|----------|--------|
| Short Name |                  | Fu                  | II Name                  |                   |                    |          |        |
|            | Short Name C     | Full Name O Custom  | ler # ○ Legacy Cust# ○ I | Phone# 🔾 Last 4 F | Phone#             | t#       |        |
| l          | ast Activity N/A | 🔹 🖲 By Days Old     | ⊖ By Date                |                   |                    |          |        |
| 5          | Salesrep ALL     |                     | Route#                   | Mail S            | Switch 💿           |          |        |
| 1          | 🗹 All Stores 🗌 S | how Inactive Max Cu | stomers: 100 💌           |                   |                    |          |        |
| Find       | lear Recent (n   | nax 20) Cash Acct   | Temporary Customer       | Edit Customer     | • Add Cash Custome | r 😢 Heip |        |
| ST#        | Cust#            | Short Name          | Name                     | Address           | City ST            | Phone    | Active |
|            |                  |                     |                          |                   |                    |          |        |

This will allow you to add the customer, their address, and contact information. Once entering the required information, click **Save.** 

| 🐻 Add Cash Customer | -                          |              |              | ×          |
|---------------------|----------------------------|--------------|--------------|------------|
| Customer Name       | BRUNO MARS                 |              |              |            |
| Short Name          | MARS                       |              |              |            |
| Address             | 123 MAIN STREET            |              |              |            |
| Address2            |                            |              |              |            |
| City                | DENVER                     | State CO Zip | 22029        |            |
| Primary Phone       | 999-999-9999               | Ext          | Domain (Opt) | <i>®</i>   |
| Secondary Phone     |                            | Ext          | Domain (Opt) | <i>(%)</i> |
| Email               |                            | ]            |              |            |
| Sales Type          | Retail                     |              |              |            |
| Route#              | <u>(</u>                   |              |              |            |
| Track VSR           | Yes                        |              |              |            |
| Send VSR Postcards  |                            |              |              |            |
| PostProcess Mode    | Default (No Notifications) | <b>v</b>     |              |            |
| @Notes              |                            |              |              |            |
|                     |                            |              |              |            |
|                     |                            |              |              |            |
|                     |                            |              |              |            |
|                     | Save                       | X Cancel     | Help         |            |

#### Customers are saved and viewed across the entire corporation.

This means a customer could have visited another Peerless Tire store before coming into your store. You will be able to view the customer's history (Invoices) for all stores, even if the vehicle was not previously serviced in your store.

#### C. Vehicles

Once you have added the customer to the Workorder, click the lookup button next to the **Tag#** field, to see all vehicles in the system for the customer.

| Name    | JOSHUA SCHARE    | ENBERG          | F           |
|---------|------------------|-----------------|-------------|
| Address |                  |                 | Add Ship To |
| City    | BRIGHTON         | St CO Zip 80601 | Ø           |
| Tag#    |                  | 💿 'ear 💿 Make   |             |
| O Add   | Product/ Service | • Add Comment   |             |

|                                                                                                    |                 |              | 0          |                 | -        |      |          |          |                   |          |
|----------------------------------------------------------------------------------------------------|-----------------|--------------|------------|-----------------|----------|------|----------|----------|-------------------|----------|
| Tag     Cust #     Name     Short Name     ST#     Year     Make     Model     Last Service Date     Bar Code       GOLDEN1     100009/BRUNO MARS     13/2014     SUBARU     IMPREZA     IMPREZA | 🛐 Vehicle Looku | p            |            |                 |          |      |          |          |                   |          |
| GOLDENI 100009 BRUNO MARS 13 2014 SUBARU IMPREZA                                                                                                    | Edit Vehicle    | • Add Vehicl | e CARFAX T | ools Delete Veh | icle 🛛 😨 | Help |          |          |                   |          |
|                                                                                                    | Тад             | Cust #       | Name       | Short Name      | ST#      | Year | Make     | Model    | Last Service Date | Bar Code |
| ROCKIES 100009 BRUNO MARS 13 2015 CADILLAC ESCALADE                                                                                                    | GOLDEN1         | 100009 E     | BRUNO MARS |                 | 13       | 2014 | SUBARU   | IMPREZA  |                   |          |
|                                                                                                    | ROCKIES         | 100009 E     | BRUNO MARS |                 | 13       | 2015 | CADILLAC | ESCALADE |                   |          |
|                                                                                                    |                 |              |            |                 |          |      |          |          |                   |          |

If the vehicle being serviced is in the system, select the correct vehicle:

If the vehicle being serviced has never been to Peerless Tire, or if this is a new customer (who does not have any vehicles in the system), click the **Add Vehicle** button.

| Main                    | Line Items Appointments/S                                                                                                    | Status Customer Info Vehicle Info Payments                                                                                                    |      |
|-------------------------|----------------------------------------------------------------------------------------------------|----------------------------------------------------------------------------------------------------|------|
| Address<br>City<br>Tag# | 100045         Copy #           100009         S           BRUNO MARS         123 MAIN STREET           DENVER         S           I Product/ Service         O Add C           tef#         Product # | Search Key  <br>TAG VIN BARCODE<br>Max Rows 50 *<br>Find Clear Recent (max 100) All For Customer Edit Vehicle O Add Vehicle OLIGIZIX Tools Delete Vehicle O Help<br>Tag Cust # Name Short Name ST# Make Model Last Service Date Bar Code | Sale |
|                         |                                                                                                    | 🔽 OK 🛛 🔀 Cancel                                                                                                    |      |

To add the vehicle, type in the License Plate Tag# and click the **CARFAX** button. CARFAX will return the vehicle's year, make, mode, and engine.

| 🐻 Vehicle Add         | ×                                         |
|-----------------------|-------------------------------------------|
| Tag                   | GOLDEN1 CARFAX                            |
| State                 | Colorado                                  |
| Year                  | 2014 💿                                    |
| Make                  | SUBARU                                    |
| Model                 | IMPREZA 🔊                                 |
| Engine                | 2.0L H4 F SOHC 16V                        |
| Bar Code              |                                           |
| Vin #                 | JF1GPAC67E9270156                         |
| Aces Id               |                                           |
| Mileage               | 0                                         |
| Has Mileage           | Has Mileage                               |
| Inspect               | 0                                         |
| Last Service Miles    | 0                                         |
| Last Service Invoice# | 0                                         |
| Last Service Date     |                                           |
|                       |                                           |
| Memo                  |                                           |
|                       |                                           |
|                       |                                           |
|                       | Save Save Using VIN8 Copy VIN Cancel Help |

Click Save to add the vehicle into the system and onto the Workorder.

While invoicing the customer, if the customer or vehicle needs to change, click:

- > Lookup button next to the Customer # field to change the customer.
- > Lookup button next to the Tag# field to change the vehicle.

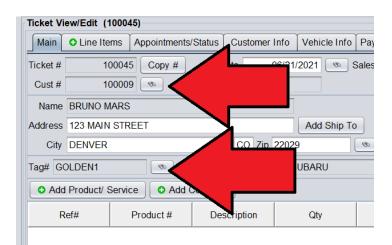

Prior to closing out the Workorder for the customer, you will be required to enter

In the current mileage of the vehicle. The current mileage can be entered onto the MAIN tab of the Workorder.

| File View           | vs Appointments       | Tickets Inv | entory Cust       | omers Conta      | cts Vehicle    | s VSR Si      | uppliers Links   | Set Store    | )isplay He                | lp QuickHl | ELP          |            |           |             |
|---------------------|-----------------------|-------------|-------------------|------------------|----------------|---------------|------------------|--------------|---------------------------|------------|--------------|------------|-----------|-------------|
| Home Tic            | kets Last Add/Edit    |             | )<br>erIN Payment | C<br>Inventory [ | Daily Close Ou | it Corp Daily | / Sales Count Sh | eet End Of [ | Day                       |            |              |            |           |             |
| LOGIN: A<br>VIEW: S | ATECH<br>ALES COUNTER |             |                   |                  | CUSTO          | MER: BRU      | NO MARS [1000    |              | RE NAME: (<br>CLE: 2014 S |            | PREZA [TAG:  | GOLDEN1] S | FORE: 13  |             |
| Ticket Vi           | iew/Edit (10004       | 5)          |                   |                  |                |               |                  |              |                           |            |              |            |           |             |
| Main                | Line Items            | Appointment | s/Status Cu       | ustomer Info     | Vehicle Inf    | Paymer        | its              |              |                           |            |              |            |           |             |
| Ticket #            | 100045                | Copy #      | Date              | 06/21            | 2021 💿         | Salesrep      | 2 - JAMIE SM.    |              | 💿 Tax                     | Taxable    | ▼ ST #13     | OPEN WORK  |           | icket Ready |
| Cust #              | 100009                |             | Short Name        | MARS             |                |               | Parking Space    | <b>.</b>     | R                         | oute#      |              | <b>(%)</b> | Pay Metho | ERMS        |
| Name                | BRUNO MARS            |             |                   |                  |                |               | Primary Phone    | (999) 999-9  | 9999                      |            |              |            |           |             |
| Address             | 123 MAIN STRE         | EET         |                   |                  | Add Ship       | Го            | Alt Phone        |              |                           |            |              |            |           | 7           |
| City                | DENVER                |             | St C              | CO Zip 2202      | 9              |               | Email            |              |                           |            |              |            |           |             |
| Tag# G              | OLDEN1                | ¥€          | ear 2014          | Make S           | UBARU          |               | Model I          | MPREZA       |                           | 🔹 En       | gine 2.0L H4 | F SOHC 16V | Mileage   | 0           |

IF the mileage has not been entered prior to closing/ cashing out the Workorder, you will prompted at time of closing to enter the current mileage.

| 🐻 Close & Print Ticket  | ×                                                                            |
|-------------------------|------------------------------------------------------------------------------|
| Print Method            | $\odot$ Print $\bigcirc$ View PDF $\bigcirc$ Email PDF $\bigcirc$ Dot Matrix |
| Num Copies              | 2 •                                                                          |
| Selected Printer        | Always Prompt For Printer                                                    |
| Closing Date            | 07/07/2021 Remember Selection                                                |
| Mileage                 | 95105                                                                        |
| Thank You Reminder      | No Thank You                                                                 |
| Salesrep                | 2 - JAMIE SM.                                                                |
| Set Tech - All Items    |                                                                              |
| Create Follow-Up Ticket |                                                                              |
|                         |                                                                              |
| Close & Prin            | t Close Only X Cancel P Help                                                 |

#### NOTE ON CARFAX:

Because CARFAX makes the adding of vehicle information so simple, it often best to get the License Plate Tag# from the vehicle **FIRST** before adding the vehicle in the system. Thus, getting the Tag# from the vehicle can be done during the parking lot carside inspection process at check in.

In rare occasions, if CARFAX does not return the year, make, and model, this information will need to be manually entered.

To save a vehicle in the system, you MUST enter the License Plate Tag#. Version 21.0806

## D. History

The system allows you to view customer and vehicle history (Invoices) across the entire organization.

> Click the **Customer History** button to see all of the customer's Invoices.

> Click the Vehicle History button to see all Invoices for the specific vehicle.

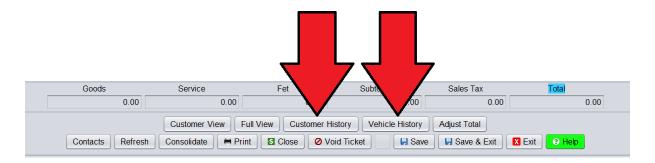

Once you are viewing the customer's history, each Invoice will be separated by a black background row. You can click on a black background row to open that Invoice.

| Ticket Date | Ticket # | Product #        | Description                              | QTY  | PC | Amount | ST | Dept | ST# | Tech | SR# | Mileage  | Inv2Inv<br>Mileage | Life2Date<br>Mileage | Unit Price | Total |
|-------------|----------|------------------|------------------------------------------|------|----|--------|----|------|-----|------|-----|----------|--------------------|----------------------|------------|-------|
| )2/11/2021  | 330896   | Closed Workorder |                                          |      |    | 0.00   |    |      | 3   |      |     | 168963.0 | 1935.8             | 5087.0               |            | 268.  |
|             |          | OPP              | Lower Ball Joint                         | 2.00 |    | 71.56  |    | E    |     | -3   | 0   |          |                    |                      | 35.7800    |       |
|             |          | OPL_B            | Remove & Replace F Ball Joint - One Side | 0.90 |    | 85.50  |    | A    |     | -3   | 0   |          |                    |                      | 95.0000    |       |
|             |          | -                | -                                        | 1.00 |    | 0.00   |    | Z    |     | -3   | 0   |          |                    |                      |            |       |
|             |          | OPL_B            | Remove & Replace Tie Rod End             | 0.90 |    | 85.50  |    | A    |     | -3   | 0   |          |                    |                      | 95.0000    |       |
|             |          | -                | -                                        | 1.00 |    | 0.00   |    | Z    |     | -3   | 0   |          |                    |                      |            |       |
|             |          | SS99-3           | SHOP SUPPLIES/ENVIRONMENT FEES           | 1.00 | 0  | 19.40  |    | N    |     | -3   | 0   |          |                    |                      | 19.4000    |       |
| 07/12/2019  | 330161   | Closed Workorder |                                          |      |    | 0.00   |    |      | 3   |      |     | 165887.0 | 19131.2            | 9269.5               |            | 1033  |
|             |          | TH0076           | 215/60R16 95HMach   R201                 | 4.00 |    | 296.00 |    |      |     |      |     |          |                    |                      | 74.0000    |       |
|             |          | MB               | MOUNT/BALANCE                            | 4.00 | 1  | 60.00  |    | В    |     | 809  | 0   |          |                    |                      | 15.0000    |       |
|             |          | DIS              | TIRE DISPOSAL                            | 4.00 | 1  | 8.00   |    | R    |     | 809  | 0   |          |                    |                      | 2.0000     |       |
|             |          | MTT              | TIRE TAX                                 | 4.00 | 1  | 2.00   |    | Х    |     | 809  | 0   |          |                    |                      | 0.5000     |       |
|             |          |                  | DECLINED TIRE PROTECTION PLAN            | 1.00 | 0  | 0.00   |    | Z    |     | 809  | 0   |          |                    |                      |            |       |
|             |          | DOT##            | THUNDERER 1258963470                     | 1.00 | 0  | 0.00   |    |      |     | -3   | 0   |          |                    |                      |            |       |
|             |          | DOT##            | THUNDERER 1258963470                     | 1.00 | 0  | 0.00   |    |      |     | -3   | 0   |          |                    |                      |            |       |
|             |          | DOT##            | THUNDERER 1258963470                     | 1.00 | 0  | 0.00   |    |      |     | -3   | 0   |          |                    |                      |            |       |
|             |          | DOT##            | THUNDERER 1258963470                     | 1.00 | 0  | 0.00   |    |      |     | -3   | 0   |          |                    |                      |            |       |

## E. Products & Services

After you have started a Workorder, you will be adding products and/ or services to the Workorder. To add products and/or services:

> Click the Line Items Tab OR Version 21.0806

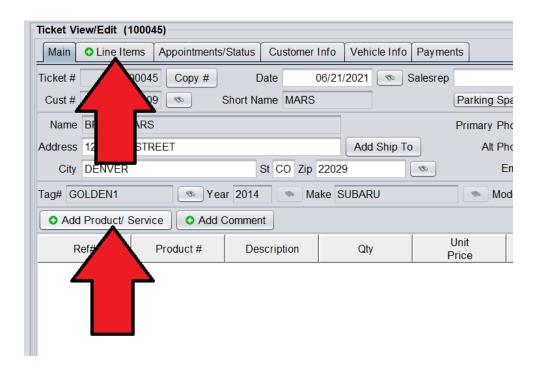

> Click the Add Product/ Service button (on Main Tab)

If you know the article number/ product number of the item you are adding to the Workorder, you can type it in.

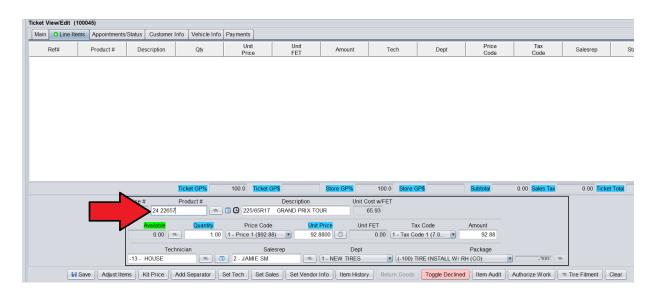

If you do not know the article number/ product number you are adding the Workorder, you can click the:

- 1. Inventory Lookup button to lookup inventory across the organization
- 2. Codes & Services lookup button to see a list of services and generic product codes

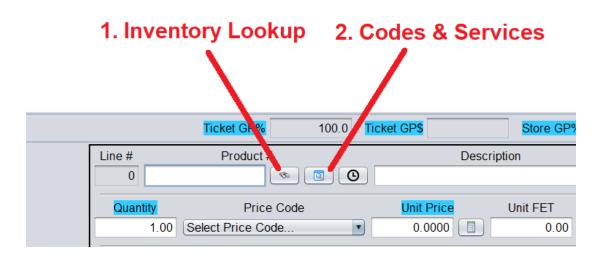

Once you have found the article number/ product number to add to the ticket, there is some additional information you may need to edit within the product edit box. Once you are done editing any information, click the **Save** button.

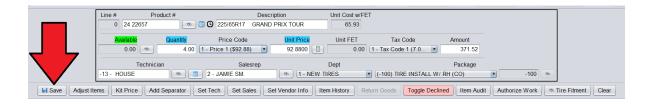

#### Tire Sales

When a tire article number has been added to the Workorder, you will have the ability to change the **tire package that is being sold with the tire**.

| Line  |                                                                                                    | Descrip<br>225/65R17 GRAND P      | Prix Tour               | Cost w/FET<br>65.93 |                                                 |                  |                |            |
|-------|----------------------------------------------------------------------------------------------------|-----------------------------------|-------------------------|---------------------|-------------------------------------------------|------------------|----------------|------------|
|       | Available     Quantity       0.00     Image: Constraint of the second second s | Price Code<br>- Price 1 (\$92.88) | Unit Price U<br>92.8800 | nit FET<br>0.00 1 - | Tax Code<br>Tax Code 1 (7.0 ▼                   | Amount<br>371.52 |                |            |
| -13 - | Technician<br>HOUSE                                                                                                    | Salesrep<br>2 - JAMIE SM.         | Dept                    |                     | -100) TIRE INSTALL W/ F                         | Package          | -100           | \$         |
| ems   |                                                                                                    |                                   | Vendor Info Item His    |                     | Vo Package Selected<br>(-100) TIRE INSTALL W/ F |                  | Authorize Work | <br>] [® T |
|       |                                                                                                    | Customer View Full                | View Customer Histo     |                     | -101) TIRE INSTALL (CO<br>CUSTOM                | )                |                |            |

Most often, this will be for deciding if the tire is being sold with a road hazard warranty or without the road hazard warranty.

Always make sure to select the correct package that is being sold.

**!! DO NOT** delete the road hazard line item off the road hazard warranty tire package, instead, if the customer has declined the road hazard warranty, change the package to the basic **Tire Install** package.

#### Other services and product codes

To see a list of non-inventory service and generic products, click the second button next to Product #:

|         | Ticket GP% | 100. | 0 Ticke |
|---------|------------|------|---------|
| Line #  | Product #  |      | 0       |
| Quantit | Price Cod  | е    |         |

This will show a list of services and generic (non-inventory) products. You can click on an item to add it to the Workorder.

| Services  | Packag | ges           |                  |           |             |     |                |     |          |              |               |               |       |                |     |              |              |
|-----------|--------|---------------|------------------|-----------|-------------|-----|----------------|-----|----------|--------------|---------------|---------------|-------|----------------|-----|--------------|--------------|
| Product # | MFG    | Size          | Description      | Qty<br>St | Qty<br>Corp | Aux | Price<br>w/FET | GP% | Warranty | Side<br>Wall | Load<br>Index | Speed<br>Rate | UTQGL | Tread<br>Depth | PIC | CUST<br>Days | ltem<br>Days |
| OPT       |        | OUTSIDE       | PURCHASE TIRE    |           |             |     |                |     |          |              |               |               |       | 0.00           |     |              | 9            |
| OPW       |        | OUTSIDE       | WHEEL            |           |             |     |                |     |          |              |               |               |       | 0.00           |     |              | 107          |
| 1         |        |               |                  |           |             |     |                |     |          |              |               |               |       | 0.00           |     |              |              |
| TLABOR    |        | TIRE LABOR    |                  |           |             |     | 115.00         | 100 |          |              |               |               |       | 0.00           |     |              | 7            |
| TIRE3     |        | TIRE REPAIR   |                  |           |             |     | 20.00          | 100 |          |              |               |               |       | 0.00           |     |              | 107          |
| TIRE2     |        | TIRE REPAIR   | (NO CHARGE)      |           |             |     |                |     |          |              |               |               |       | 0.00           |     |              |              |
| TIRE6     |        | TIRE ROTATION |                  |           |             |     | 20.00          | 100 |          |              |               |               |       | 0.00           |     |              | 9            |
| TIRE7     |        | TIRE ROTATION | (NO CHARGE)      |           |             |     |                |     |          |              |               |               |       | 0.00           |     |              |              |
| TIRE8     |        | TIRE BALANCE  |                  |           |             |     | 10.00          | 100 |          |              |               |               |       | 0.00           |     |              | 9            |
| TIRE9     |        | TIRE BALANCE  | (NO CHARGE)      |           |             |     |                |     |          |              |               |               |       | 0.00           |     |              |              |
| RR PKG    |        | PACKAGE       | REPAIR & ROTATE  |           |             |     | 55.99          | 100 |          |              |               |               |       | 0.00           |     |              |              |
| 2         |        |               |                  |           |             |     |                |     |          |              |               |               |       | 0.00           |     |              |              |
| OPP       |        | OUTSIDE       | PURCHASE PART    |           |             |     |                |     |          |              |               |               |       | 0.00           |     |              | 9            |
| OPD       |        | OUTSIDE       | DEALER PART (OE) |           |             |     |                |     |          |              |               |               |       | 0.00           |     |              |              |
| OP CORE   | P96    | CORE          |                  |           |             |     |                |     |          |              |               |               |       | 0.00           |     |              |              |
| 3         |        |               |                  |           |             |     |                |     |          |              |               |               |       | 0.00           |     |              |              |
| ALIGN     |        | SERVICE       | ALIGNMENT        |           |             |     | 75.00          | 100 |          |              |               |               |       | 0.00           |     |              | 9            |
| SLABOR    |        | SERVICE       | GENERAL LABOR    |           |             |     | 115.00         | 100 |          |              |               |               |       | 0.00           |     |              |              |
| 4         |        |               |                  |           |             |     |                |     |          |              |               |               |       | 0.00           |     |              |              |
| MIS       | P96    | MISCELLANEOUS |                  |           |             |     |                |     |          |              |               |               |       | 0.00           |     |              |              |
| SNAP      |        | SNAP FINANCE  |                  |           |             |     |                |     |          |              |               |               |       | 0.00           |     |              | 10           |

After making any edits to the service or product, click the Save button to add it to the Workorder.

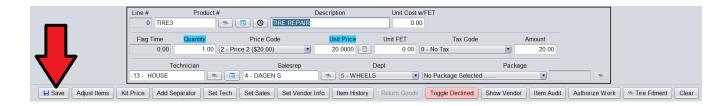

## F. Comment

If you need to add a customer comment or technician comment to the ticket, you can either:

> Click the Add Comment button (from the Main tab)

| Main         | Line Items   | Appointments | /Status Custo | omer Info | Vehicle Info | Paymen   | its  |
|--------------|--------------|--------------|---------------|-----------|--------------|----------|------|
| Ticket #     | 1000         | 045 Copy #   | Date          | 06/21/    | 2021 💿 :     | Salesrep | 2    |
| Cust #       | 1000         | 009 💿        | Short Name M  | ARS       |              |          | Parl |
| Name         | BRUNO MAR    | RS           |               |           |              |          | Prim |
| Address      | 123 MAIN S   | TREET        |               |           | Add Ship To  | D        |      |
| City         | DENVER       |              | St CO         | Zip 22029 |              | <i>®</i> |      |
| Tag# G(      | OLDEN1       | 💿 Yea        | ar 2014 🔷 🔷   | Make St   | JBARU        |          |      |
| O Add        | Product/ Ser | vice O Add   | Comment       |           |              |          |      |
| Ref#         | # Pr         | oduct #      |               | Des       | cription     |          |      |
|              |              | 57           | Z GRA         | ND PRIX T | OUR          |          |      |
| 100          | 2 TIRE1      |              |               |           | SPIN BALAN   |          |      |
| 100          |              |              |               |           | OTATIONS, 8  | REPAIR   | S    |
| 1002<br>1004 |              |              |               |           |              |          |      |
| 100          | 6 TIR DIS    | P            |               |           | IMENTAL FEI  | F        |      |

#### OR

> Right-click in ticket body and select "Append Comment" (from Line Item tab)

| Main 🔉 🗅 L   | ine Items Appo   | intments/Status       | Customer Info    | Vehicle Info     | Payments                      |            |               |
|--------------|------------------|-----------------------|------------------|------------------|-------------------------------|------------|---------------|
| Ref#         | Product #        |                       | De               | scription        |                               | Qty        | Unit<br>Price |
| 1000         | 24 22657         | 225/65R17             | GRAND PRIX       | TOUR             |                               | 4.0        | 92.8          |
| 1002<br>1004 | TIRE1<br>TIR INC | INSTALLAT             |                  | nd New Item      |                               | Alt+A      | 18.9          |
| 1006         | TIR DISP         | TIRE DISP             | OSAL FE Edit Ite | em               |                               | Alt+E      | 2.5           |
| 1008<br>1010 | TIR STATE<br>RH  | STATE REC<br>ROAD HAZ |                  | New Item         |                               | Alt+I      | 1.2<br>14.8   |
|              |                  |                       | Delete           | e Item(s)        |                               | Alt+D      |               |
|              |                  |                       | Delete           | ALL              |                               |            |               |
|              |                  |                       | Adjust           | Items            |                               |            |               |
|              |                  |                       | Zero F           | Price            |                               |            |               |
|              |                  |                       | Create           | e Shop Credit    |                               | Alt+S      |               |
|              |                  |                       | Toggle           | e Declined Item  | IS                            | Alt+T      |               |
|              |                  |                       | Return           | Selected Item    | IS                            |            |               |
|              |                  |                       | Launc            | h Website        |                               |            | 8.16 Store    |
|              |                  |                       | Apply            | Kit Pricing to S | Selected Items                |            | n             |
|              | _                |                       | Remov            | ve Kit Pricing f | rom Selected It               | ems        |               |
|              |                  |                       | Appen            | nd Comment       |                               | Alt+C      | it FET        |
|              |                  |                       | 1.00 Insert      | Comment Befo     | ore S <mark>Append Com</mark> | ment Alt+K | 0.00 0        |
|              |                  |                       |                  |                  |                               |            | C             |

## G. Special Orders / Outside Purchases

To sell a Special Order tire/ part, use the following article numbers/ product Version 21.0806

numbers when adding products to the Workorder:

| Line #<br>-1 OPT | Product #  | Outside Part#           | Description                            | Unit Cost w/FET |
|------------------|------------|-------------------------|----------------------------------------|-----------------|
| Quantity<br>1.00 | Price Code | Unit Price<br>38.9900   | Unit FET Tax Co<br>0.00 1 - Tax Code 1 |                 |
| -13 - HOUSE      | Technician | Salesrep<br>- JAMIE SM. | Dept                                   | (-100) TIRE IN  |

| ОРТ     | Outside Purchase Tire         |
|---------|-------------------------------|
| OPW     | Outside Purchase Wheel        |
| OPP     | Outside Purchase Auto Part    |
| OPD     | Outside Dealer Auto Part (OE) |
| OP_CORE | Core charge                   |

The system will require that you enter the:

- Cost
- Vendor
- Vendor Invoice # (If you have taken advanced payment from the customer and do not have a Vendor Invoice # at time of the sale, enter "DEPOSIT" in this field).
- Vendor Invoice Date

You must enter this information prior to cashing out/ closing the ticket.

|      | Description              | Unit Cost w/FET | Vendor Code           | Vendor Inv# | Vendor Date  |
|------|--------------------------|-----------------|-----------------------|-------------|--------------|
| MICH | HELIN DEFENDER LTX       | 124.56          | 10721 - AMERICAN TIRE | 90029812    | 06/21/2021 💿 |
|      | Unit FET Tax Code        | Amount          |                       |             |              |
|      | 0.00 1 - Tax Code 1 (7.0 | 141.9           | 9                     |             |              |
| р    | Dept                     |                 | Package               |             |              |
|      | (%) 1 - NEW TIRES        | (-100) TIRE IN  | STALL W/ RH (CO)      | -100        | 1            |

**VERY IMPORTANT !!** When placing an order with a vendor (example. ATD, USAutoForce, NAPA, etc.) **always use the HITS Workorder # as the PO#.** 

You can use the **COPY#** button to copy the Workorder **#** to the clipboard, so you can easily paste it on the vendor's website when ordering.

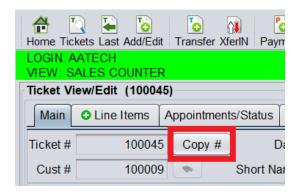

## H. DOT#s for Tire Installations

When selling tires, the system will require that you add the DOT # to the Workorder. This will allow the customer to complete the registration process for their tire purchase.

> To add DOT#s, **right-click** on the tire sold, and select **DOT Registration** 

|      | Line Items | Appointin | ents/Status | Customer Inf | o Vehicle Info    | Payments         |            |                |
|------|------------|-----------|-------------|--------------|-------------------|------------------|------------|----------------|
| Ref# |            |           |             |              | Description       |                  | Qty        | Unit<br>Price  |
| 1000 | 24 22657   | •         | 225/65R17   | GRAND PP     |                   |                  | 10         | 92.8800        |
| 1002 | TIRE1      |           |             |              | Append New Iten   | n                | Alt+A      | 18.9900        |
| 1004 | TIR INC    |           |             | EMS, LIFETIN | Edit Item         |                  | Alt+E      |                |
| 1006 | TIR DISP   |           | TIRE DISP   | USAL FEE     | Luit nem          |                  | AITE       | 2.5000         |
| 1008 | TIR STAT   | E         |             |              | Insert New Item   |                  | Alt+I      | 1.2500         |
| 1010 | RH         |           | RUAD HAZ    |              |                   |                  |            | 14.8600        |
|      |            |           |             |              | Delete Item(s)    |                  | Alt+D      |                |
|      |            |           |             |              | Delete ALL        |                  |            |                |
|      |            |           |             |              | Adjust Items      |                  |            |                |
|      |            |           |             |              | Zero Price        |                  |            |                |
|      |            |           |             |              | Create Shop Cre   | edit             | Alt+S      |                |
|      |            |           |             |              | Toggle Declined   | Items            | Alt+T      |                |
|      |            |           |             |              | Return Selected   | Items            |            |                |
|      |            |           |             |              | Launch Website.   |                  |            | Store GF       |
|      |            |           |             |              | Apply Kit Pricing | to Selected Iten | าร         |                |
|      |            | Lir       | -1 OPT      | Product      | Remove Kit Prici  | ng from Selected | d Items    | ption<br>R LTX |
|      |            | _         |             |              | Append Commer     | nt               | Alt+C      |                |
|      |            | _         | Quantity    | Price        | Insert Comment    | Before Selected  | Item Alt+K | Tax C          |
|      |            |           | 1           | 7 - GP (0.1  |                   |                  |            | - Tax Code     |
|      |            |           |             |              | Insert Separator. |                  | Alt+Min    |                |
|      |            |           |             |              | DOT Registration  | 1                |            | Dept           |
|      |            |           |             |              | Move/Copy Items   | 3                |            | ₩ TIRES        |
|      | 🕞 Sav      |           | t Items     | IL Price     | Save As PDF/CS    | Dorrtegistia     | tion       | Info Ite       |

Enter the DOT#s and the number of tires for each DOT#. When done click the **Add DOT Entries** button.

| 🐻 DOT Registration Info            |                                                                                                    | $\times$ |
|------------------------------------|----------------------------------------------------------------------------------------------------|----------|
| 24 2265                            | 657 - 225/65R17 GRAND PRIX TOUR                                                                                                    |          |
| Mfg                                | Mfg MICHELIN (%)                                                                                                    |          |
| Quantity                           | ity Dot #                                                                                                    |          |
| 2 •                                | 73C2KLH0918                                                                                                    |          |
| 2 •                                | • 73C2KLH1119                                                                                                    |          |
| 0 💌                                |                                                                                                    |          |
| 0 *                                | V                                                                                                    |          |
|                                    | DOT registration data to the CIMO Two Deviated in convice 1                                                                                                    |          |
| contact the HITS Technical Support | DOT registration data to the CIMS Tire Registration service. F<br>rt Center and request that BPOS be set to transmit data to CIM<br>hat you subscribe for the actual registration service, which is a | NS.      |
|                                    | For more information, click the button below to subscribe to C                                                                                                    |          |
| Add DOT Entries                    | ss Subscribe To CIMS                                                                                                    |          |

## I. Warranty Adjustments

If a customer comes in for a warranty adjustment, first verify that the tire is valid for road hazard warranty adjustment claim. Once you have verified that tire is valid for adjustment and have located the replacement product and price, you can determine the adjusted replacement price on: **tire-warranty-calculator.com** 

| Manufacturer Mil | eage Warranty:                      |
|------------------|-------------------------------------|
| 60,000           | ~                                   |
| Miles Obtained:  |                                     |
| 32,400           | ~                                   |
| Percent of Milea | ge Received:                        |
| 54.00%           |                                     |
| Replacement Pri  | ce:                                 |
| 92.88            |                                     |
|                  | Calculate                           |
| Dov              | wnload Mileage Warranty Chart (PDF) |
| Discounted Price | );                                  |
| \$50.16          | <b>I</b> N                          |

Once you have calculated the discounted adjustment price of the new tire from Tire-warranty-calculator.com:

- 1. From the Line Items tab of the Workorder
- 2. Highlight the replacement tire and click the Adjust Items button

| ket View | Line Items Appointments/S | tatus Customer Ir         | nfo Vehicle Inf                            | o Payments              |                |                                  |                                                    |                       |                             |
|----------|---------------------------|---------------------------|--------------------------------------------|-------------------------|----------------|----------------------------------|----------------------------------------------------|-----------------------|-----------------------------|
| Ref#     | Product #                 |                           | Descripti                                  | ,                       | ·              | Qty                              | Unit<br>Price                                      | Unit<br>FET           | Amount                      |
| 1000     | 24 22657                  | 225/65R17 GRA             | ND PRIX TOUR                               |                         |                | 4.0                              | 92,8800                                            |                       | 371.5                       |
| 1002     | TIRE1                     | <b>INSTALLATION &amp;</b> | LIFETIME SPIN                              | BALANCE                 |                | 4.0                              | 18.9900                                            |                       | 75.9                        |
| 1004     | TIR INC                   | VALVE STEMS, L            | IFETIME ROTAT                              | TIONS, & REP            | PAIRS          | 1.0                              |                                                    |                       |                             |
| 1006     | TIR DISP                  | TIRE DISPOSAL             | FEE                                        | í í                     |                | 4.0                              | 2.5000                                             |                       | 10.0                        |
| 1008     | TIR STATE                 | STATE REQUIRE             | D ENVIRONMEN                               | ITAL FEE                |                | 4.0                              | 1,2500                                             |                       | 5.0                         |
| 1010     | RH                        | ROAD HAZARD               | WARRANTY                                   |                         |                | 4.0                              | 14.8600                                            |                       | 59.4                        |
| 1012     | DOT## (24 22657)          | MICHELIN 73C              | 2KLH0918                                   |                         |                | 1.0                              |                                                    |                       |                             |
| 1014     | DOT## (24 22657)          |                           | 2KLH0918                                   |                         |                | 1.0                              |                                                    |                       |                             |
| 1016     | DOT## (24 22657)          | MICHELIN 73C              | 2KLH1119                                   |                         |                | 1.0                              |                                                    |                       |                             |
| 1018     | DOT## (24 22657)          | MICHELIN 73C              | 2KLH1119                                   |                         |                | 1.0                              |                                                    |                       |                             |
|          |                           |                           |                                            |                         |                |                                  |                                                    |                       |                             |
|          |                           |                           | Ticket GP%                                 | 49.5                    | Ticket GP\$    | 258.16                           | Store GP%                                          | 100.0                 | Store GP\$                  |
|          |                           |                           | Ticket GP%                                 | 49.5<br>Outside Pa      | Ticket GP\$    | 258.16                           | Store GP%                                          | 100.0                 | Store GPS                   |
|          |                           | Product<br>DPT            |                                            | Outside Pa              | rt#            | 258.16<br>Descrip<br>N DEFENDER  | tion                                               | 100.0<br>Unit Cos     | t w/FET                     |
|          |                           | Product<br>DPT            | #                                          | Outside Pa              | nt#<br>MICHEL  | Descrip                          | tion                                               | Unit Cos              | t w/FET                     |
|          |                           | Product<br>DPT            | #<br>©  ©                                  | Outside Pa              | nt#<br>MICHELI | Descrip<br>N DEFENDER<br>nit FET | tion<br>LTX                                        | Unit Cos<br>124.<br>A | t w/FET<br>56 1072          |
|          |                           | Product<br>DPT<br>V Price | #<br>© © © © © © © © © © © © © © © © © © © | Outside Pa<br>Unit Pric | rt#<br>MICHELI | Descrip<br>N DEFENDER<br>nit FET | tion<br>LTX<br>Tax Code<br>Tax Code 1 (7.0<br>Dept | Unit Cos<br>124.<br>A | t w/FET<br>56 1072<br>mount |

- 3. Select the Discount Type: Warranty Adjustment (PCD!WA)
- 4. Enter the discounted **Target Price**
- 5. Click Adjust Price For Selected Items..

| 🐻 Adjust Price F       | or Selected Items                  | s *** BETA *** X                                                                                                    |
|------------------------|------------------------------------|----------------------------------------------------------------------------------------------------|
| Discount Type          | WARRANTY                           | ADJUSTMENT (PCD!WA)                                                                                                    |
| Description            | WARRANTY                           | ADJUSTMENT                                                                                                    |
| Current Price          |                                    | 371 52                                                                                                    |
| Target Price           |                                    | 200.62                                                                                                    |
| ● Targ                 | jet Price 🔾 Dol                    | lar Discount 🔿 Percent Discount 🔿 Warranty Discount                                                                                                    |
|                        |                                    | Apply Kit Pricing  Add Separator                                                                                                    |
| lf y<br>The symbol "## | ou selected pa<br>#'' in Descripti | atments are always done before sales tax is added.<br>Art of a package, the entire package will be used.<br>Ion will be replaced by the adjustment amount or percentage.<br>In Description will be replaced by the word "Items". |
|                        | 🗹 Adjust Pric                      | e For Selected Items                                                                                                    |

\*\* For non-warranty adjustments use code: (PCD!WAN) Non-Warranty Adjustment \*\*

# J. Discounts and Coupons

Version 21.0806

- To apply a discount or coupon to the Workorder, click the:
- >> Adjust Total button to apply discount to entire ticket
- >> Adjust Items button to apply discount to specific items

| Ref# | Product # | Description                                                                                                    | Qty                        | Unit<br>Price   | Unit<br>FET | Amount                               | Tech  | Dept     | Price<br>Code | Tax<br>Code | Salesrep        | Status |
|------|-----------|----------------------------------------------------------------------------------------------------|----------------------------|-----------------|-------------|--------------------------------------|-------|----------|---------------|-------------|-----------------|--------|
| 1000 | 38 2266   | 225/60R16 ECOPIA EP422                                                                                                    | 1.0                        |                 | FEI         | 86.45                                | HOUSE | 1        | 2             | 1           | 11846           |        |
| 1002 | TIRE1     | INSPECT AND LIFETIME SPIN BALANCE                                                                                                    | 1.0                        |                 |             | 19,99                                | HOUSE | 8        | 1             | 0           | 11846           |        |
| 1004 | TIRINC    | VALVE STEMS, LIFETIME ROTATIONS, & REPAIRS                                                                                                    | 1.0                        |                 |             |                                      | HOUSE | Z        | 1             | 0           | 11846           |        |
| 1006 | TIR DISP  | TIRE DISPOSAL FEE                                                                                                    | 1.0                        | 2,5000          |             | 2.50                                 | HOUSE | F        | 1             | 1           | 11846           |        |
| 1008 | TIR STATE | STATE REQUIRED ENVIRONMENTAL FEE                                                                                                    | 1.0                        |                 |             | 1.25                                 | HOUSE | н        | 1             | 0           | 11846           |        |
| 1010 | DRH       | DECLINED ROAD HAZARD WARRANTY                                                                                                    | 1.0                        |                 |             |                                      | HOUSE | Z        | 0             | 0           | 11846           |        |
|      |           |                                                                                                    |                            |                 |             |                                      |       |          |               |             |                 |        |
|      |           |                                                                                                    |                            |                 |             |                                      |       |          |               |             |                 |        |
|      | _         | Ticket GP% 29.4 Tick                                                                                                    |                            | 32.37 Store GP  | -           | 0.0 Store GPS                        |       | Subtotal | 110.19 Sa     | ales Tax    | 6.24 Ticket Tol | tal 1  |
|      |           | Ticket GP%         29.4         Ticket           Line #         Product #         •         •         •         •         •         •         •         •         •         •         •         •         •         •         •         •         •         •         •         •         •         •         •         •         •         •         •         •         •         •         •         •         •         •         •         •         •         •         •         •         •         •         •         •         •         •         •         •         •         •         •         •         •         •         •         •         •         •         •         •         •         •         •         •         •         •         •         •         •         •         •         •         •         •         •         •         •         •         •         •         •         •         •         •         •         •         •         •         •         •         •         •         •         •         •         •         •         •         • <t< td=""><td></td><td>32.37 Store GP?</td><td>Unit C</td><td>00.0 Store GPS<br/>cost w/FET<br/>0.00</td><td></td><td>Subtotal</td><td>110.19 Se</td><td>ales Tax</td><td>6.24 Ticket Tol</td><td>tal 1</td></t<> |                            | 32.37 Store GP? | Unit C      | 00.0 Store GPS<br>cost w/FET<br>0.00 |       | Subtotal | 110.19 Se     | ales Tax    | 6.24 Ticket Tol | tal 1  |
|      |           | Line # Product #                                                                                                    |                            |                 | Unit C      | ost w/FET                            | mour  |          | 110.19 Sz     | ales Tax    | 6.24 Ticket Tof | tal 1  |
|      | Ĺ         | Line # Product #                                                                                                    | De                         | Unit FET        | Unit C      | ost w/FET<br>0.00                    |       |          | 110.19 Se     | ales Tax    | 6.24 Ticket Tol | tal 1  |
|      | Z         | Line # Product #<br>0 0 0 0 0 0 0 0 0 0 0 0 0 0 0 0 0 0 0                                                                                                     | De<br>Unit Price<br>0.0000 | Unit FET        | Unit C      | ost w/FET<br>0.00                    |       | nt       | 110.19 Sa     | ales Tax    | 6.24 Ticket Tol | ta) 11 |

When applying discount to multiple items (some discounts can only be applied to products, not services,) hold down the **CTRL** key on your keyboard to select the multiple items that you are applying discount to.

| Main | <ul> <li>Line Items</li> </ul> | Appointments/Sta | tus Customer Info                | Vehicle Info | Payments |     |  |  |
|------|--------------------------------|------------------|----------------------------------|--------------|----------|-----|--|--|
| Ref# | Proc                           | duct #           | De                               | scription    |          | Qty |  |  |
| 1000 | 38 2266                        | 225/60           | R16 ECOPIA EP42                  | 2            |          | 2.0 |  |  |
| 1002 | TIRE1                          | INSPE            | CT AND LIFETIME SP               | PIN BALANCE  |          | 2.0 |  |  |
| 1004 | TIR INC                        | VALVE            | STEMS, LIFETIME F                | OTATIONS, &  | REPAIRS  | 1.0 |  |  |
| 1006 | TIR DISP                       | TIRE D           | ISPOSAL FEE                      |              |          | 2.0 |  |  |
| 1008 | TIR STAT                       | E STATE          | STATE REQUIRED ENVIRONMENTAL FEE |              |          |     |  |  |
| 1010 | DRH                            | DECLI            | NED ROAD HAZARD                  | WARRANTY     |          | 1.0 |  |  |
| 1012 | 38 2166                        | 215/60           | R16 ECOPIA EP42                  | 2            |          | 2.0 |  |  |
| 1014 | TIRE1                          | INSPE            | CT AND LIFETIME SP               | PIN BALANCE  |          | 2.0 |  |  |
| 1016 | TIR INC                        | VALVE            | STEMS, LIFETIME F                | OTATIONS, &  | REPAIRS  | 1.0 |  |  |
| 1018 | TIR DISP                       | TIRE D           | ISPOSAL FEE                      |              |          | 2.0 |  |  |
| 1020 | TIR STAT                       | E STATE          | REQUIRED ENVIRO                  | NMENTAL FEE  |          | 2.0 |  |  |
| 1022 | DRH                            | DECLI            | NED ROAD HAZARD                  | WARRANTY     |          | 1.0 |  |  |
| 1024 | TPMS                           | TPMS             | KIT                              |              |          | 1.0 |  |  |

After clicking the Adjust Items or Adjust Total button:

Select the appropriate discount, coupon, or adjustment code from the dropdown menu and click the **Adjust Price** button.

| 🔀 Adjust Price For Se | elected Items *** BETA ***                                                                                                    | ×               |
|-----------------------|----------------------------------------------------------------------------------------------------|-----------------|
| Discount Type         | MILITARY DISCOUNT (PCD!MIL)                                                                                                    | 🖸 🗆 Show Hidden |
| Description           | PREFERRED CUSTOMER DISCOUNT (PCD!)                                                                                                    |                 |
| Current Price         | AAA DISCOUNT [ENTER CARD #] (PCD!AAA)                                                                                                    |                 |
| Current Frice         | DOOR HANGER COUPON - SET OF 2 (PCD!DH2)                                                                                                    |                 |
|                       | DOOR HANGER COUPON - SET OF 4 (PCD!DH4)                                                                                                    |                 |
| ⊖ Targ                | EMPLOYEE DISCOUNT (PCD!EMP)                                                                                                    | count           |
|                       | MILITARY DISCOUNT (PCD!MIL)                                                                                                    |                 |
|                       | NON-WARRNATY ADJUSTMENT (PCD!WAN)                                                                                                    |                 |
| NOTI                  | SENIOR DISCOUNT (PCD!SEN)                                                                                                    | ed.             |
| The symbol "##        | ou selected part of a package, the entire package will be use<br>#" in Description will be replaced by the adjustment amount<br>mbol "@@@" in Description will be replaced by the word "It | or percentage.  |
| ĺ                     | Adjust Price For Selected Items Cancel Pice For Selected Items                                                                                                    |                 |

This will add the discount line to the Workorder.

This line can be deleted if the discount needs to be removed or re-applied.

| Main 🖸 | Line Items | Appointments/Status | Customer Info   | Vehicle Info | Payments |     |      |               |             |        |  |
|--------|------------|---------------------|-----------------|--------------|----------|-----|------|---------------|-------------|--------|--|
| Ref#   | Produ      | ct #                | Des             | scription    |          |     | Qty  | Unit<br>Price | Unit<br>FET | Amount |  |
| 1000   | 38 2266    | 225/60R16           | ECOPIA EP422    |              |          |     | 2.0  | 86.4500       |             | 172.9  |  |
| 1002   | TIRE1      | INSPECT A           | ND LIFETIME SF  | IN BALANCE   |          |     | 2.0  | 19.9900       |             | 39.9   |  |
| 1004   | TIR INC    | VALVE ST            | EMS, LIFETIME R | OTATIONS, &  | REPAIRS  |     | 1.0  |               |             |        |  |
| 1006   | TIR DISP   | TIRE DISP           | OSAL FEE        |              |          |     | 2.0  | 2.5000        |             | 5.0    |  |
| 1008   | TIR STATE  | STATE RE            | QUIRED ENVIRO   | MENTAL FEE   |          |     | 2.0  | 1.2500        |             | 2.5    |  |
| 1010   | DRH        | DECLINED            | ROAD HAZARD     | WARRANTY     |          |     | 1.0  |               |             |        |  |
| 1012   | 38 2166    | 215/60R16           | ECOPIA EP422    |              |          |     | 2.0  | 83.1300       |             | 166.2  |  |
| 1014   | TIRE1      | INSPECT A           | ND LIFETIME SF  | PIN BALANCE  |          | 2.0 |      | 19.9900       |             | 39.9   |  |
| 1016   | TIR INC    | VALVE ST            | EMS, LIFETIME R | OTATIONS, &  | REPAIRS  |     | 1.0  |               |             |        |  |
| 1018   | TIR DISP   | TIRE DISP           | OSAL FEE        |              |          |     | 2.0  | 2.5000        |             | 5.0    |  |
| 1020   | TIR STATE  | STATE RE            | QUIRED ENVIRO   | MENTAL FEE   |          |     | 2.0  | 1.2500        |             | 2.5    |  |
| 1022   | DRH        |                     | ROAD HAZARD     | WARRANTY     |          |     | 1.0  |               |             |        |  |
| 1024   | TDMS       | TDMS KIT            |                 |              |          |     | 1.0  |               |             |        |  |
| 1026   | PCD!MIL    | MILITARY            | DISCOUNT        |              |          |     | -1.0 | 16.9600       |             | -16.9  |  |

## K. More functions

There are a number of other helpful tools accessible from the **Line Items** tab of the Workorder, such as moving line items, deleting line items, etc.

These additional functions can be located by **right-clicking** on your mouse from the body of the Workorder.

| Apply Kit Pricing to Selected Items                                                                                                    |                     |
|----------------------------------------------------------------------------------------------------|---------------------|
| Ref#         Product #         Description         Qty         Price         FE           1000         24 22857         225/65E17         GRAND PRIX TOUR         4.0         92.8800         0           1002         PCDI         TIRE         0         170.9000         0         18.9900         0           1006         TIRE         Alt+A         0         170.9000         0         18.9900         0           1008         TIRE         Alt+A         0         2.5000         0         0         18.9900         0           1010         TIR S         Insert New Item         Alt+I         0         2.5000         0           1012         RH         DOT## (24 22657)         MICHELIN 73         Delete ALL         0         14.8600         0           1014         DOT## (24 22657)         MICHELIN 73         Delete ALL         0         0         0         0         0         0         0         0         0         0         0         0         0         0         0         0         0         0         0         0         0         0         0         0         0         0         0         0         0         0<                                                                                                    |                     |
| International and the second second |                     |
| Interference         Append New Hefti         Alt+A         Interference           1006         TR IN<br>1006         TR IN<br>1006         RIGHT-CLICK<br>1008         Interference         0         18.9900           1010         TR S         Insert New Item         Alt+A         0         2.5000           1012         RH         0         1.2500         0         1.2500           1012         RH         Dot## (24 22657)         MICHELIN 73         Delete Item(s)         Alt+D         0         14.8600         0           1018         DOT## (24 22657)         MICHELIN 73         Delete ALL         0         0         0         0           10120         DOT## (24 22657)         MICHELIN 73         Adjust Items         0         0         0         0         0         0         0         0         0         0         0         0         0         0         0         0         0         0         0         0         0         0         0         0         0         0         0         0         0         0         0         0         0         0         0         0         0         0         0         0         0         0                                                                                                    | 371.52              |
| 1006         TR ID         RIGHT-CLICK         Edit Item         Alt+E         0         2.5000           1010         TR S         Insert New Item         Alt+I         0         1.2500           1012         RH         0         1.2500         0         1.4.8600           1014         DOT## (24 22657)         MICHELIN         73         0         0         0           1016         DOT## (24 22657)         MICHELIN         73         0         0         0         0           1018         DOT## (24 22657)         MICHELIN         73         0         0         0         0         0         0         0         0         0         0         0         0         0         0         0         0         0         0         0         0         0         0         0         0         0         0         0         0         0         0         0         0         0         0         0         0         0         0         0         0         0         0         0         0         0         0         0         0         0         0         0         0         0         0         0 <t< td=""><td>-170.90</td></t<>                                                                                                    | -170.90             |
| Line #         Produ         Insert New Item         Alt+1         0         2.000           1010         TR S         Insert New Item         Alt+1         0         1.2500           1012         RH         0         1.2500         0         14.8600         0           1014         DOT## (24 22657)         MICHELIN 73         Delete Item(s)         Alt+D         0         14.8600         0           1018         DOT## (24 22657)         MICHELIN 73         Delete ALL         0         0         0         0         0         0         0         0         0         0         0         0         0         0         0         0         0         0         0         0         0         0         0         0         0         0         0         0         0         0         0         0         0         0         0         0         0         0         0         0         0         0         0         0         0         0         0         0         0         0         0         0         0         0         0         0         0         0         0         0         0         0         0 <td>75.96</td>                                                                                                    | 75.96               |
| 1010       TIR S       0       1.2500         1012       RH       0       1.2500         1014       DOT## (24 22657)       MICHELIN 73       Delete Item(s)       Alt+D       0       14.8600       0         1016       DOT## (24 22657)       MICHELIN 73       Delete ALL       0       0       0       0       0       0       0       0       0       0       0       0       0       0       0       0       0       0       0       0       0       0       0       0       0       0       0       0       0       0       0       0       0       0       0       0       0       0       0       0       0       0       0       0       0       0       0       0       0       0       0       0       0       0       0       0       0       0       0       0       0       0       0       0       0       0       0       0       0       0       0       0       0       0       0       0       0       0       0       0       0       0       0       0       0       0       0       0       0                                                                                                    | 10.00               |
| 1012         RH         D           1014         DOT## (24 22657)         MICHELIN         73           1016         DOT## (24 22657)         MICHELIN         73           1018         DOT## (24 22657)         MICHELIN         73           1020         DOT## (24 22657)         MICHELIN         73           1020         DOT## (24 22657)         MICHELIN         73           1020         DOT## (24 22657)         MICHELIN         73           Create Shop Credit         Alt+S         0           Create Shop Credit         Alt+T           Return Selected Items         Launch Website         26           Line #         Produ         Apply Kit Pricing to Selected Items         ription           -1         OPT         Append Comment         Alt+C                                                                                                    | 5.00                |
| 1014       DO1## (24 22657)       MICHELIN       73         1016       DOT## (24 22657)       MICHELIN       73         1018       DOT## (24 22657)       MICHELIN       73         1020       DOT## (24 22657)       MICHELIN       73         1020       DOT## (24 22657)       MICHELIN       73         Adjust Items       0       0         Zero Price       Create Shop Credit       Alt+S         Toggle Declined Items       Alt+T         Return Selected Items       26         Line #       Produ         -1       OPT         Appely Kit Pricing from Selected Items       Fription         Very Extra Link       Produ                                                                                                    | 59.44               |
| 1018       DOT## (24 22657)       MICHELIN       73         1020       DOT## (24 22657)       MICHELIN       73         Adjust Items       Zero Price       0         Create Shop Credit       Alt+S         Toggle Declined Items       Alt+T         Return Selected Items       26         Line #       Produ         -1       OPT         Append Comment       Alt+C                                                                                                    |                     |
| 1020       DOT## (24 22657)       MICHELIN       73       Adjust Items       0         Zero Price       Zero Price       Create Shop Credit       Alt+S         Toggle Declined Items       Alt+T       Return Selected Items       26         Line #       Produ       Apply Kit Pricing to Selected Items       26         .1       OPT       Remove Kit Pricing from Selected Items       Fiption         Anpend Comment       Alt+C       Alt+C                                                                                                    |                     |
| Zero Price<br>Zero Price<br>Create Shop Credit Alt+S<br>Toggle Declined Items Alt+T<br>Return Selected Items<br>Launch Website<br>26 Store GP% 1<br>Apply Kit Pricing to Selected Items<br>rription Uni<br>Remove Kit Pricing from Selected Items<br>ER LTX<br>Annend Comment Alt+C                                                                                                    |                     |
| Create Shop Credit Alt+S<br>Toggle Declined Items Alt+T<br>Return Selected Items<br>Launch Website 26 Store GP% 1<br>Apply Kit Pricing to Selected Items<br>ription Uni<br>Remove Kit Pricing from Selected Items<br>Fription Uni<br>ER LTX E                                                                                                    |                     |
| Toggle Declined Items     Alt+T       Return Selected Items     26       Launch Website     26       Apply Kit Pricing to Selected Items       -1     OPT       Remove Kit Pricing from Selected Items       ER LTX                                                                                                    |                     |
| Return Selected Items     26     Store GP%     1       Line #     Produ     Apply Kit Pricing to Selected Items     26     Store GP%     1       OPT     Remove Kit Pricing from Selected Items     ER LTX     ER LTX     1                                                                                                    |                     |
| Launch Website 26 Store GP% 1 Apply Kit Pricing to Selected Items Tription Uni FR LTX Append Comment Alt+C                                                                                                    |                     |
| Line #     Produ     Apply Kit Pricing to Selected Items     ription     Uni       -1     OPT     Annend Comment     Alt+C                                                                                                    |                     |
| Line # Produ Uni  Tription Uni  OPT Remove Kit Pricing from Selected Items ER LTX  Annend Comment Alt+C                                                                                                    | 00.0 Store GP\$     |
| OPT     Remove Kit Pricing from Selected Items     ER LTX     Annend Comment     Alt+C                                                                                                    | t Cost w/FET        |
| Annend Comment Alt+C                                                                                                    |                     |
| Quantity Pri Append Comment Alt+C Tax Code                                                                                                    | 124.56 10721 -      |
|                                                                                                    | Amount              |
| 1.00 7 - GP (0 Insert Comment Before Selected Item Alt+K 1 - Tax Code 1 (7.0                                                                                                    | 141.99              |
|                                                                                                    | 141.55              |
| Technician Technician Dept                                                                                                    |                     |
| DOT Desistation                                                                                                    | 100) TIRE INSTALL W |
| Move/Copy Items                                                                                                    |                     |
|                                                                                                    | Return Goods Tog    |

## L. Cashing Out/ Closing Invoices

To cash out the customer and close the Workorder, go to the **Payments** tab.

| Т | icket V           | iew/Edit (10004 | 15)                                 |   |               |          |        |
|---|-------------------|-----------------|-------------------------------------|---|---------------|----------|--------|
| _ | Main O Line Items |                 | Appointments/Status Customer Info V |   | Vehicle Info  | Payments |        |
|   | Cash/             | Credit Payments | A/R Distributions                   |   |               |          |        |
|   |                   |                 |                                     |   | То            | tal      | 377.76 |
|   |                   |                 |                                     | l | Misc Adjustme | ent      | 0.00   |

From the Payments tab, you can enter the customer's payment type.

> If the customer pays with **Cash**, enter the cash amount paid.

| Main O Line Items Appointments/Status Customer Info Vehicle Info Payments |                                                |        |                              |  |  |  |  |  |  |  |
|---------------------------------------------------------------------------|------------------------------------------------|--------|------------------------------|--|--|--|--|--|--|--|
| Main O Line items Appointments/Status                                     | Customer mio Venicie mio Payme                 | nts    |                              |  |  |  |  |  |  |  |
| Cash/Credit Payments A/R Distributions                                    |                                                |        |                              |  |  |  |  |  |  |  |
|                                                                           | Total                                          | 377.76 |                              |  |  |  |  |  |  |  |
|                                                                           | Misc Adjustment                                | 0.00   |                              |  |  |  |  |  |  |  |
|                                                                           |                                                |        |                              |  |  |  |  |  |  |  |
|                                                                           | Cash & Checks Tendered                         | 0.00   |                              |  |  |  |  |  |  |  |
| Check/Cash #1 SELECT 💌                                                    | Cash & Checks Tendered<br>Check/Cash #1 Amount |        | rocess Check                 |  |  |  |  |  |  |  |
| Check/Cash #1 SELECT  Check/Cash #2 SELECT                                |                                                | 0.00 P | rocess Check<br>rocess Check |  |  |  |  |  |  |  |

> If the customer pays with **Credit Card**, select the correct credit card from the drop down menu.

| Main     | Line Items    | Appointments/Status | Customer Info | Vehicle Info   | Payments |        |                     |
|----------|---------------|---------------------|---------------|----------------|----------|--------|---------------------|
| Cash/    | Credit Paymer | A/R Distributions   |               |                |          |        |                     |
|          |               |                     |               | Tota           | 1        | 377.76 |                     |
|          |               |                     |               | Misc Adjustmen | t        | 0.00   |                     |
|          |               |                     | Cash & C      | hecks Tendered | 9        | 0.00   |                     |
| Check/C  | ash #1 SELE   | CT 🔽                | Check/0       | Cash #1 Amoun  | t        | 0.00   | Process Check       |
| Check/C  | ash #2 SELE   | CT 🔽                | Check/        | Cash #2 Amoun  | t        | 0.00   | Process Check       |
|          |               |                     |               | Change         | 9        | 0.00   |                     |
| Credit C | ard #1 VISA   |                     | Credit        | Card #1 Amoun  | t        | 377.76 | Process Credit Card |
| Creail C | ard #2        |                     | Credit        | Card #2 Amoun  | t        | 0.00   | Process Credit Card |
| Credit C | ard #3        |                     | Credit        | Card #3 Amoun  | t        | 0.00   | Process Credit Card |
| Credit C | Card #4       |                     | Credit        | Card #4 Amoun  | t        | 0.00   | Process Credit Card |
|          |               |                     |               | Balance Due    |          | 0.00   |                     |

> If the customer pays with a **finance option**, select the correct type from the drop down menu.

| Main C Line Items Appointments/Status  | Customer Info | Vehicle Info  | Payments |        |                     |
|----------------------------------------|---------------|---------------|----------|--------|---------------------|
| Cash/Credit Payments A/R Distributions |               |               |          |        |                     |
|                                        |               | Tota          | d 📃      | 377.76 |                     |
|                                        | t             | 0.00          |          |        |                     |
|                                        | hecks Tendere | t l           | 0.00     |        |                     |
| Check/Cash #1 SELECT                   | Check/0       | Cash #1 Amour | t        | 0.00   | Process Check       |
| Check/Cash #2 SELECT                   | Check/C       | Cash #2 Amour | t        | 0.00   | Process Check       |
|                                        |               | Change        | e        | 0.00   |                     |
| Credit Card #1 SNAP FINANCE            | Credit (      | Card #1 Amour | t        | 377.76 | Process Credit Card |
| Credit Card #2                         | Credit (      | Card #2 Amour | t        | 0.00   | Process Credit Card |
| Credit Card #3                         | Credit (      | Card #3 Amour | t        | 0.00   | Process Credit Card |
| Credit Card #4                         | Credit (      | Card #4 Amour | t        | 0.00   | Process Credit Card |
|                                        |               | Balance Du    |          | 0.00   |                     |

#### The customer can pay with multiple (split) payment types.

As an example, if the customer paid an online deposit for tires through Tire Connect (\$50.00); paid cash (\$200); and put the rest on a Visa credit card (\$278.12), the payments would be noted like this:

| Ticket V | iew/Edit (10004 | 45)                 |          |         |               |          |        |
|----------|-----------------|---------------------|----------|---------|---------------|----------|--------|
| Main     | Line Items      | Appointments/Status | Customer | Info    | Vehicle Info  | Payments |        |
| Cash/    | Credit Payments | A/R Distributions   |          |         |               |          |        |
|          |                 |                     |          |         | Tot           | al       | 528.12 |
|          |                 |                     |          | I       | Misc Adjustme | nt       | 0.00   |
|          |                 |                     | Cas      | h & Cl  | necks Tendere | d        | 200.0  |
| Check/C  | ash #1 CASH     | CASH                | CI       | neck/C  | Cash #1 Amou  | nt       | 200.00 |
| Check/C  | ash #2 SELEC    | T                   | CI       | neck/C  | Cash #2 Amou  | nt       | 0.00   |
|          |                 |                     |          |         | Chang         | je       | 0.0    |
| Credit C | Card #1 TIRE C  | ONNECT              | ▼ C      | redit ( | Card #1 Amou  | nt       | 50.00  |
| Credit C | Card #2 VISA    |                     | • C      | redit ( | Card #2 Amou  | nt       | 278.12 |
| Credit C | Card #3         |                     | • C      | redit ( | Card #3 Amou  | nt       | 0.00   |
| Credit C | Card #4         |                     | ▼ C      | redit ( | Card #4 Amou  | nt       | 0.00   |
|          |                 |                     |          |         | Balance Du    | le       | 0.00   |

If the customer is a commercial customer "on account", the Payments tab will default to the A/R Distributions sub-tab, where you can proceed to click the **Apply Customer's Default Payment Terms** button to charge to their account.

| Ticket Vi | iew/Edit (10004 | 45)                 |                     |                 |             |              |                      |
|-----------|-----------------|---------------------|---------------------|-----------------|-------------|--------------|----------------------|
| Main      | CLine Items     | Appointments/Status | Customer Info       | Vehicle Info    | Payments    |              |                      |
| Cash/0    | Credit Payments | A/R Distributions   |                     |                 |             |              |                      |
| Total     |                 | 528.12              |                     |                 |             |              |                      |
| Balance   |                 | 0.00                |                     |                 |             |              |                      |
| PO #      |                 |                     | 1                   | Accou           | nt          | <b>(%</b> )  | Customer             |
| Terms     | No Terms        |                     | ,<br>T              | POS Description | in          |              | IWS                  |
|           | Description     |                     | Due Date            | Amo             | unt         |              |                      |
|           |                 |                     | <i>®</i>            |                 |             |              |                      |
|           |                 |                     | <u></u>             |                 |             |              |                      |
|           |                 |                     |                     |                 |             |              |                      |
|           |                 |                     | 0                   |                 |             |              |                      |
|           |                 |                     |                     |                 |             |              |                      |
|           |                 |                     |                     |                 |             |              |                      |
|           |                 | lear Apply Custo    | ner's Default Paym  | ont Torms       | Authorize C | harges Disca | rd Payments Changes  |
|           |                 | , opply custo       | ner 5 Derault i ayn |                 | Numonize O  | Disca        | ru ruymenta ollangea |
|           |                 |                     |                     |                 |             |              |                      |

Once you have applied payment, the **Balance Due must = \$0.00**.

Once the Balance Due = \$0.00, you can click the **Close** button on the bottom on the screen to close the ticket and print out the Invoice for the customer.

| S Close                                   |                        |                   |                       |                      |                    |             |  |
|-------------------------------------------|------------------------|-------------------|-----------------------|----------------------|--------------------|-------------|--|
| Ticket View/Edit (100045)                 |                        |                   |                       |                      |                    |             |  |
| Main O Line Items Appointments/Status Cus | tomer Info Vehicle Inf | o Payments        |                       |                      |                    |             |  |
| Cash/Credit Payments A/R Distributions    |                        |                   |                       |                      | _                  |             |  |
|                                           | 1                      | Fotal             | 28.12                 |                      |                    |             |  |
|                                           | Misc Adjustr           | nent              | 0.00                  |                      |                    |             |  |
|                                           | Cash & Checks Tende    | prod              | 200                   |                      |                    |             |  |
| Check/Cash #1 CASH CASH                   | Check/Cash #1 Am       |                   | 00.00 Process Check   |                      |                    |             |  |
| Check/Cash #2 SELECT                      | Check/Cash #2 Am       |                   | 0.00 Process Check    | =                    |                    |             |  |
|                                           |                        | inge              | 0.00                  | _                    |                    |             |  |
|                                           |                        | -                 |                       |                      |                    |             |  |
| Credit Card #1 TIRE CONNECT               |                        |                   | 50.00 Process Credit  |                      |                    |             |  |
| Credit Card #2 VISA                       |                        |                   | 78.12 Process Credit  |                      |                    |             |  |
| Credit Card #3                            |                        |                   | 0.00 Process Credit   |                      |                    |             |  |
| Credit Card #4                            | Credit Card #4 Am      | ount              | 0.00 Process Credit   | Card                 |                    |             |  |
|                                           | Balance                | Due               | 0.00                  |                      |                    |             |  |
| Clear Apply Customer's D                  | efault Payment Terms   | Authorize Charges | Discard Payments Char | ges                  |                    |             |  |
|                                           |                        |                   |                       |                      |                    |             |  |
|                                           |                        |                   | $\mathbf{I}$          | ,                    |                    |             |  |
|                                           |                        | Customer View     |                       | er History Vehicle H |                    |             |  |
|                                           | Contacts Refr          | esh Consolidate   | Print S Close         | 2 Void Ticket        | Save 🖌 Save & Exit | Exit 😯 Help |  |

## 4. Create Transfer

In HITS, stores can transfer inventory to other stores.

## **!!!** The transfer must start at the <u>OUTBOUND</u> STORE.

#### **Outbound Store**

Click the **Transfer** button on the top toolbar.

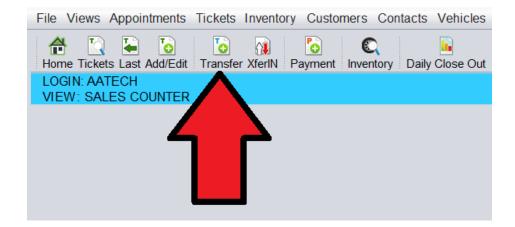

- 1. Select Transfer Mode: OUTBOUND
- 2. Select the Store you are transferring products to.

| 🐻 Vendor Lookup                    |         |            |                      |         |      |    |       |       |  |  |
|------------------------------------|---------|------------|----------------------|---------|------|----|-------|-------|--|--|
| Transfer Mode Select Transfer Mode |         |            |                      |         |      |    |       |       |  |  |
| USABLE AT<br>STORE #               | Vendor# | Short Name | Name                 | Address | City | ST | Phone | Туре  |  |  |
| CORPORATE                          | 101     | STORE #1   | STORE #1 - TRANSFER  |         |      |    |       | STORE |  |  |
| CORPORATE                          | 102     | STORE #2   | STORE #2 - TRANSFER  |         |      |    |       | STORE |  |  |
| CORPORATE                          | 103     | STORE #3   | STORE #3 - TRANSFER  |         |      |    |       | STORE |  |  |
| CORPORATE                          | 104     | STORE #4   | STORE #4 - TRANSFER  |         |      |    |       | STORE |  |  |
| CORPO                              | 105     | STORE #5   | STORE #5 - TRANSFER  |         |      |    |       | STORE |  |  |
| CORPO                              | 108     | STORE #8   | STORE #8 - TRANSFER  |         |      |    |       | STORE |  |  |
| CORPO                              | 109     | STORE #9   | STORE #9 - TRANSFER  |         |      |    |       | STORE |  |  |
| CORPORATE                          | 111     | STORE #11  | STORE #11 - TRANSFER |         |      |    |       | STORE |  |  |
| CORPORATE                          | 113     | STORE #13  | STORE #13 - TRANSFER |         |      |    |       | STORE |  |  |
| CORPORATE                          | 115     | STORE #15  | STORE #15 - TRANSFER |         |      |    |       | STORE |  |  |

Once the Transfer ticket has been created, click the **Add Product/ Service** to enter the product and quantity you are **transferring out.** 

| Receipt/1                         | [ransfer View/ | Edit (51)         |          |           |           |  |  |
|-----------------------------------|----------------|-------------------|----------|-----------|-----------|--|--|
| Main                              | Line Items     | Vendor/Store Info | Comments | Payments  |           |  |  |
| Ticket #                          |                | 51 Copy #         | Date     | 07/07/202 | 21 💿 Sa   |  |  |
| Vendor # 111 Short Name STORE #11 |                |                   |          |           |           |  |  |
| Name                              | STORE #11 - "  | TRANSFER          |          |           |           |  |  |
| Address                           |                |                   |          |           |           |  |  |
| City                              |                |                   | State    | Zip       |           |  |  |
| O Add                             | Product/ Servi | ce O Add Comm     | ent      |           |           |  |  |
|                                   |                | Produc            | et #     | De        | scription |  |  |
|                                   |                | 1                 |          |           |           |  |  |
|                                   |                | •                 |          |           |           |  |  |
|                                   |                |                   |          |           |           |  |  |
|                                   |                |                   |          |           |           |  |  |
|                                   |                |                   |          |           |           |  |  |

After adding products to the transfer ticket, you can exit the ticket.

#### Inbound Store (Receiving Transfer)

When the physical transfer arrives at the inbound store, to accept the transfer at the Inbound store, click the **XferIn** button on the toolbar.

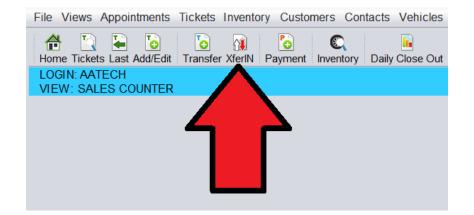

Select the transfer ticket you are receiving from the list that pops-up..

| ïcket # | Т       | * | SR# | Vend# | Short Name | N          | lame     | Date       | Alt<br>Date | Total   | ST# | HITS<br>Tic # | Order#<br>(See Note) |
|---------|---------|---|-----|-------|------------|------------|----------|------------|-------------|---------|-----|---------------|----------------------|
|         | TRN OUT | 0 | 0   | 104   |            |            | TRANSFER | 06/21/2021 | 06/21/2021  | 0.00    |     |               |                      |
| 18      | TRN OUT | 0 | 0   | 104   | STORE #4   | STORE #4 - | TRANSFER | 06/21/2021 | 06/21/2021  | -263.72 | 13  |               |                      |
|         |         |   |     |       |            |            |          |            |             |         |     |               |                      |
|         |         |   |     |       |            |            |          |            |             |         |     |               |                      |

Verify all items have been received.

- 1. To finalize the transfer, click the **Close** button on the bottom on the screen.
- 2. You will be required to enter the **Reconciling Ticket #** which is the ticket # of the transfer you received from the other store.
- 3. After entering the reconciling ticket #, click **OK** to finalize the transfer at your store as well as the other store.

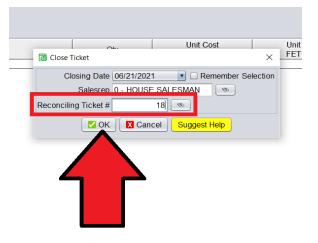

# 5. Create ROA (Payment On Account)

Some commercial customers may have an account on file with Peerless Tire. These commercial accounts can make payments on their account in the store.

To post a payment for a commercial account making a payment in the store, click the **Payment** button on the top toolbar.

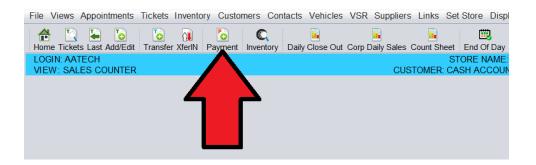

- 1. Click the lookup button to add the customer making a payment.
- 2. Enter the: Amount
- 3. Enter the **Payment Type**
- 4. Enter the Check# (if applicable)
- 5. Click Create Payment

|        | Main Summary                                                                                                    |
|--------|----------------------------------------------------------------------------------------------------|
| 1      | Invoice # Optional<br>Customer # 100009 ©<br>Name BRUNO MARS<br>Address 123 MAIN STREET<br>Address2                                                                                      |
| 2<br>3 | City DENVER State CO Zip 22029<br>Contact Phone 999999999<br>Type PAYMENT<br>Amount 200.00 Process Credit Card Process Check<br>CC/Cash CHECK Check # 90922<br>Description Paid By Check |
| 5.——   | Transaction # Leave Blank To Generate Transaction Date 06/21/2021  Due Date Create PAYMENT Create PAYMENT & Apply Edit Ticket Cancel CHep                                                |

- 6. Once the payment has been created you can **Print** a payment receipt for the customer.
- 7. When done, click Exit.

| Payment Vie | ew/Edit (34360)               |                      |                 |                      |             |        |  |  |
|-------------|-------------------------------|----------------------|-----------------|----------------------|-------------|--------|--|--|
| Main A/R    | Summary O Create Dis          | oursements           |                 |                      |             |        |  |  |
| <br>Tra     | ans # 34360                   | Sub # ST             | ORE #5 PAYMENT  |                      |             |        |  |  |
| Transaction | Date 04/14/2021               | Due Date             | \$              |                      |             |        |  |  |
|             |                               |                      |                 |                      |             |        |  |  |
| Customer #  | 499999 Short Na               | me SUPERIOR          |                 |                      |             |        |  |  |
| Name        | SUPERIOR TIRE & AUTO          |                      |                 |                      |             |        |  |  |
| Address     | Address 2000 VETERANS PARKWAY |                      |                 |                      |             |        |  |  |
| City        | COLUMBUS                      | State GA Z           | ip 31904        | -                    |             |        |  |  |
| Disbursem   | ent Summary {Select Cre       | ate Disbursments Tab | To Add More}    |                      |             |        |  |  |
| Тур         | e Original<br>Trans Date      | Trans #              | Sub #           | Disbursement<br>Date | Description | Amount |  |  |
|             | Рауп                          | ent CA - PA          |                 | Amount               |             | 200.00 |  |  |
|             |                               | Remove Select        | sbursements Ren | nove All Disburs     |             |        |  |  |
|             | Contac                        | s Refresh 🖨 Pr       | int Create Ne   | w Payment 🛛 🛛 Ex     | it 🛛 😧 Help |        |  |  |

## 6. End Of Day

At the end of the day, click the End Of Day option on the top toolbar.

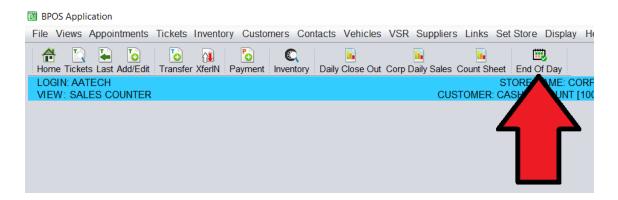

Confirm each payment and card type is showing the correct totals.

| s                                                                                                    | Select Store 4 - EAS | ST COLFAX         | V                                                                   |                                                                                                    |                |          |
|----------------------------------------------------------------------------------------------------|----------------------|-------------------|---------------------------------------------------------------------|----------------------------------------------------------------------------------------------------|----------------|----------|
| D                                                                                                    | ate 06/21/202        | 21 👒              |                                                                     |                                                                                                    |                |          |
|                                                                                                    | June                 | e 2021            | Display:      ending Definition                                     | eposit 🔾 Over/Short                                                                                                    | Day Closed Day | Open     |
| Sunday                                                                                                    | Monday               | Tuesday           | Wednesday                                                           | Thursday                                                                                                    | Friday         | Saturday |
|                                                                                                    |                      | 1 - Open          | 2 - Open                                                            | 3 - Open                                                                                                    | 4 - Open       | 5 - Open |
| 6 - n/a                                                                                                    | 7 - Open             | 8 - Open          | 9 - n/a                                                             | 10 - Open                                                                                                    | 11 - Open      | 12 - n/a |
| 13 - n/a                                                                                                    | 14 - Open            | 15 - n/a          | 16 - Open                                                           | 17 - n/a                                                                                                    | 18 - n/a       | 19 - n/a |
| 20 - n/a                                                                                                    | 21 - Open            | 22 - n/a          | 23 - n/a                                                            | 24 - n/a                                                                                                    | 25 - n/a       | 26 - n/a |
| 27 - n/a                                                                                                    | 28 - n/a             | 29 - n/a          | 30 - n/a                                                            |                                                                                                    |                |          |
|                                                                                                    |                      |                   |                                                                     |                                                                                                    |                |          |
| Starting Draw<br>Total Cash:<br>Total Check:<br>Total Cards:<br>Total A/R Cha<br>Total Sales:<br>Total ROA: | rge:                 |                   | ALERTI This s<br>design and fee<br>No actual data<br>deposits or st | nments (optional):<br>creen is currently for<br>dback purposes only.<br>is being included and<br>ore dates cannot be<br>sed on this screen. |                |          |
| Deposit Amou<br>Ending Drawe<br>Over/Short:                                                                 |                      |                   |                                                                     |                                                                                                    |                |          |
| Includes: 🗹                                                                                                 | Cash 🗹 Check 🗌       | Cards 🗌 A/R       |                                                                     |                                                                                                    |                |          |
|                                                                                                    | 🔽 Post               | Deposit 🛛 🔽 Close | Day 🔽 Post Deposit                                                  | & Close                                                                                                    | Suggest Help   |          |

Enter in the **deposit** being made as well as ending **cash in the drawer**.

| on this screen. |
|-----------------|
|                 |
|                 |
|                 |
|                 |
|                 |
|                 |

Click the **Post Deposit** button.

Before or after posting the deposit for the store, you may want to run either the Version 21.0806

**Daily Close Out** report or the **Corporate Daily Sales** report to check your sales and payment totals.

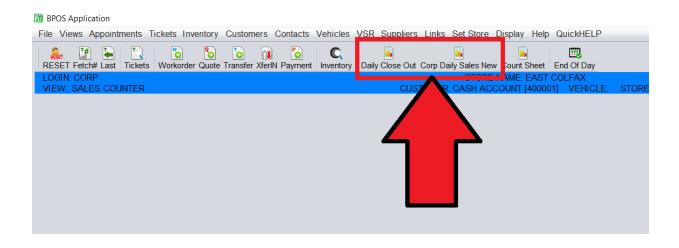

**Note!!** Be sure to follow all closing procedures outlined by Peerless Tire Corporate. Certain processes like **scanning** receipts and deposit slips may occur outside of the HITS point-of-sale.

# 7. Physical Inventory Counts

To print out a physical inventory count sheet, click the **Count Sheet** report option from the top toolbar.

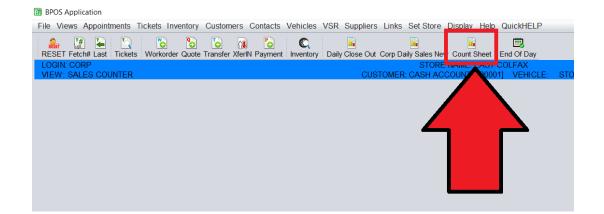

- 1. Select to Sort By: <u>Size</u>, then <u>Manufacturer</u>
- 2. Click to include Positive Qty and Negative Qty,

## 3. Run Report

| BIN#                                                                                    | To <u>ZZZZZ</u>                            | 777777777777777777777777777777777777777 |                                     |                      |  |  |  |  |  |
|-----------------------------------------------------------------------------------------|--------------------------------------------|-----------------------------------------|-------------------------------------|----------------------|--|--|--|--|--|
| Sort By Size                                                                            | • then by 2 Manufacturer                   | hen by 3 Rawsize                        | then by 4 UNUSED                    | ▼ then by 5 UNUSED ▼ |  |  |  |  |  |
| Show Fields  Show                                                                       | / BIN# 🗌 Stocking Level 🗌 Sold Qty 🔲 G/L   | Code 🗌 Show Cost (                      | Show Last Cost 🗌 Show Last Sold 🗌 I | ast Received         |  |  |  |  |  |
| Include Items 🗆 All 🗹                                                                   | 🛿 Positive Qty 🗆 Zero Qty 🗹 Negative Qty 🗹 | WIP/RIP/TIP/OIP                         |                                     |                      |  |  |  |  |  |
| Reports Options Double Space Export As CSV                                              |                                            |                                         |                                     |                      |  |  |  |  |  |
| ☑ Display Report Using Grayscale 	□ Print Selections Layout                             |                                            |                                         |                                     |                      |  |  |  |  |  |
| Run Report Save Selections Copy Report Hide Report Parameters Reset Cancel Suggest Help |                                            |                                         |                                     |                      |  |  |  |  |  |

This will print out a physical inventory count sheet where you can verify your quantities on hand.

| Count Sheets Report    |            |         |            |                    | Date: 06/21/2021 Time: 2:57 PM |           |       |     |     |     |     | Page: |      |  |
|------------------------|------------|---------|------------|--------------------|--------------------------------|-----------|-------|-----|-----|-----|-----|-------|------|--|
| Store #4 - EAST COLFAX |            |         |            |                    |                                |           |       |     |     |     |     |       |      |  |
| Mfg                    | Product #  | Rawsize | Size       | Description + Mfg# | Style                          | Available | Count | WIP | RIP | TIP | OIP | True  | Dept |  |
|                        | DOT##      |         |            |                    |                                |           |       |     |     |     |     |       |      |  |
|                        | *          | COMMENT | COMMENT    |                    |                                |           |       |     |     |     |     |       |      |  |
|                        | TEMPLATE-1 |         |            |                    |                                |           |       |     |     |     |     |       | 1    |  |
|                        | OPT        | OPT     | OUTSIDE    | PURCHASE TIRE      |                                |           |       |     |     |     |     |       | 1    |  |
| BRS                    | 98 1764    | 1756514 | 175/65QR14 | BLIZZAK RADIAL     | EF                             |           |       |     |     |     |     |       | 1    |  |
| BRS                    | 98 1864    | 1856514 | 185/65QR14 | BLIZZAK RADIAL     | EF                             |           |       |     |     |     |     |       | 1    |  |
| BRS                    | 38 1865    | 1856515 | 185/65R15  | ECOPIA EP422       | BI                             |           |       |     |     |     |     |       | 1    |  |
| BRS                    | 98 1865    | 1856515 | 185/65QR15 | BLIZZAK RADIAL     | EF                             |           |       |     |     |     |     |       | 1    |  |
| BRS                    | 38 195     | 1956015 | 195/60R15  | ECOPIA EP422       | BI                             |           |       |     |     |     |     |       | 1    |  |

You are responsible for performing your store's physical inventory.

Report any variances to your District Manager at the end of the month.

Your District Manager will be **on-site to audit** your physical inventory 2-4 times per year.